## QUICK TIPS

,,,,,,,,,,,,,,,,,,,,,,,,,,,,,,,,,,,,,,

## **Test Strips:**

A test strip is the most accurate kind of proof, since it is an actual print made using the same materials that will be used to make the final print.

Test strips should be checked for color accuracy, contrast, and resolution. Once a test strip has been approved, the file can be submitted for processing.

Complaints regarding image quality issues will only be considered if a test strip was printed and approved.

Test strips are free! (within reason!).

Students can print the same test strip for free on two different types of media. Any additional test strips will cost \$2.50 (including tax).

Test strips should be no larger than 2" tall by the width of the image and contain areas that offer the best representation of color and contrast.

Please label the file **teststrip**.

Take note of which printer the test strip comes out of. Even though the printers are the same model and type, they were purchased at different times and are profiled separately. There may be small variances between the two printers.

Remember to create your test strip in the same exact way that you saved your final image. If you submit a test strip that is a .jpg file, it may print out differently than the .pdf file that you submit as your final file. Complaints will be disregarded if test strips were created incorrectly.

## **Creating a test strip in Photoshop:**

From the toolbar, select the Crop Tool (c). You can specify the Crop options using the Control bar at the top.

ц.  $W \times H \times Res$  $27$  in  $2 in$ 300  $px/in$ 

Choosing W x H x Resolution from the Aspect Ratio menu displays a Resolution field in the options bar and can auto-fill the Width and Height values.

Remember test strips can be 2" by the width of the document, in this case, 27".

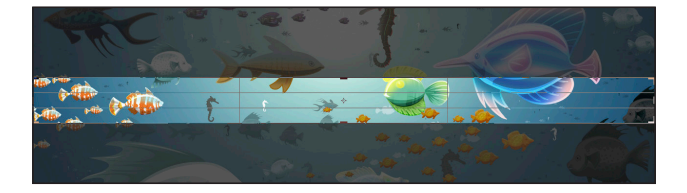

## **Creating a test strip in Illustrator:**

The quickest way to crop an image in Illustrator is to change the size of your artboard.

Document Setup > Edit Artboards (Shift+O)

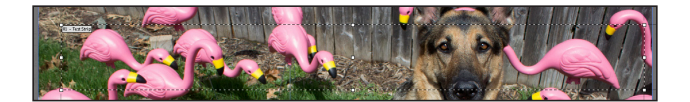

Enter the width and height of the test strip, in this case 18"x2". You can also create a custom name for the test strip.

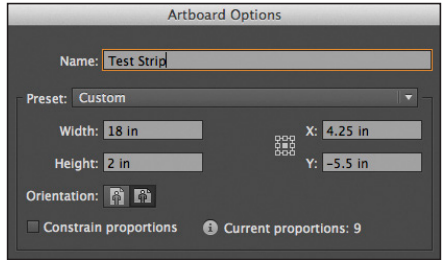

File > Save As > Format > Adobe PDF (Print)

For more information, check out our full Imaging Center Guide.